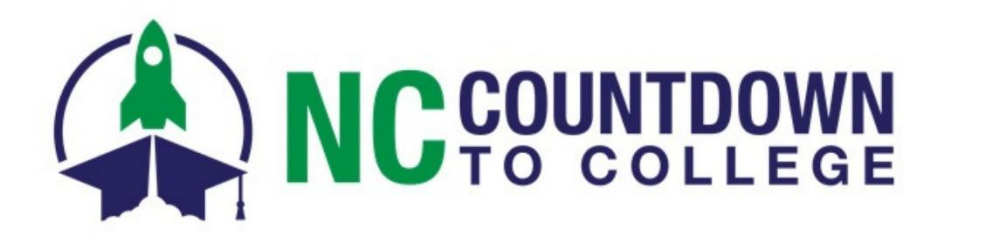

## **Test Instructions for RDS Requests & College Applications**

#### **Introduction**

The purpose of this test is to ensure that your school has proper access to the Residency Determination Service ("RDS") and CFNC College Application servers, as well as the corresponding websites and utilities necessary to complete online RDS requests and college applications.

For purposes of testing, it doesn't matter which test you perform first. However, these testing instructions begin with RDS because, normally, students are asked to complete their RDS requests before they complete their college applications. At the end of the RDS online interview students are assigned a Residency Certification Number (RCN) and that number may be prefilled on their college applications automatically.

#### **A. Test for Accessing RDS Requests**

- 1. Go t[o https://ncresidency.org/](https://ncresidency.org/). The RDS home page is displayed.
- 2. Click the Complete Residency Determination button. The "Sign In To RDS" page is displayed.

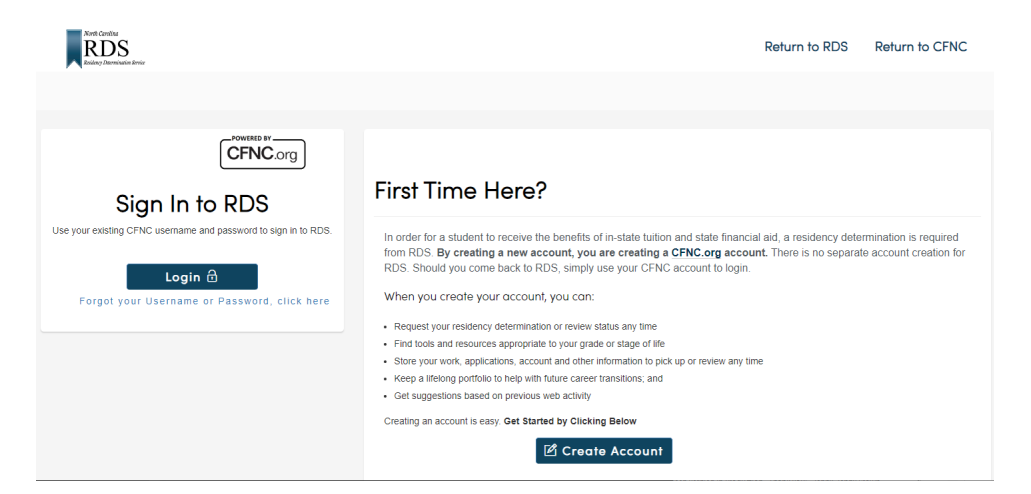

3. Click the Login button. You will be taken to the CFNC login screen.

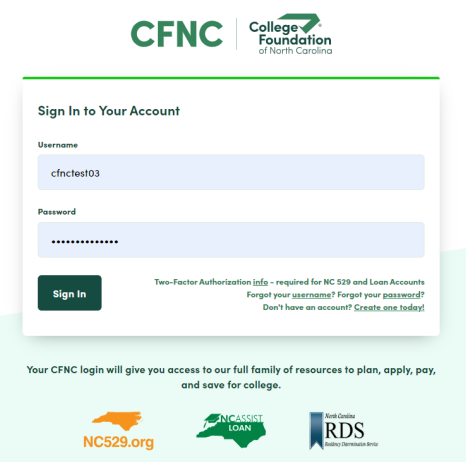

**CFNC.org** 

4. Log in using one of the test user IDs and passwords below.

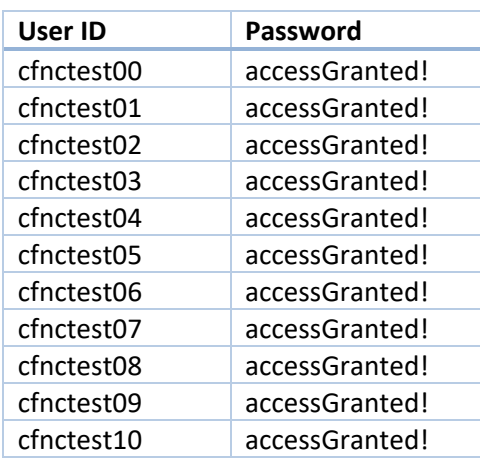

The page that should be displayed looks like this:

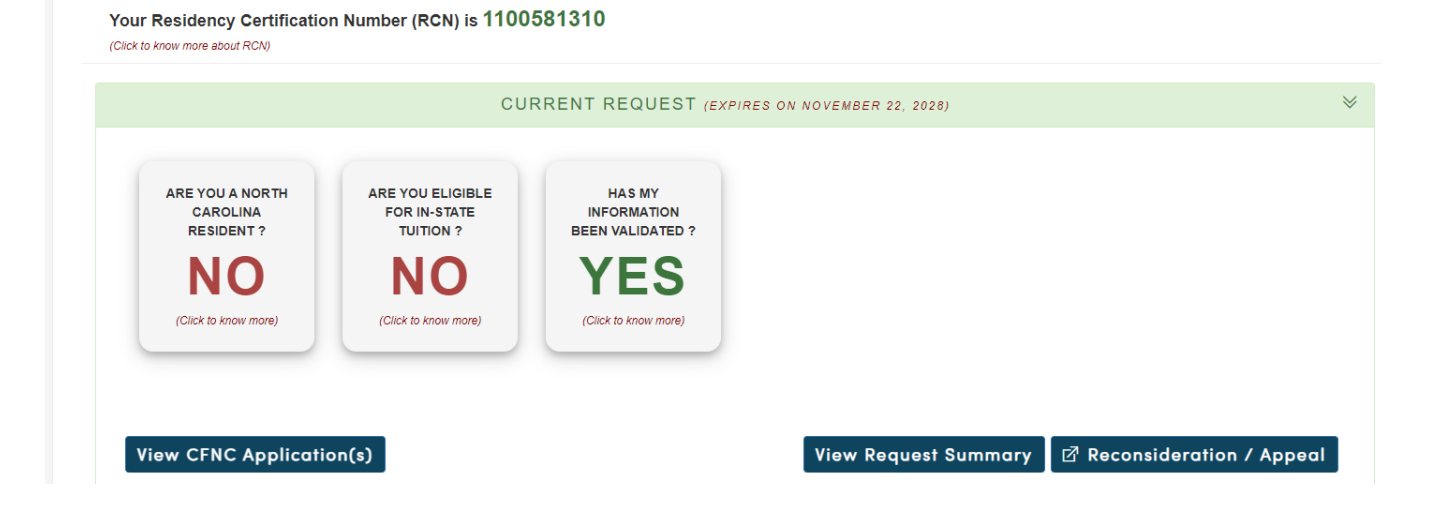

YOU'RE DOING GREAT IF YOU'VE REACHED THIS POINT! Seeing this page means that your RDS test was successful; you have reached the server and have proper access to the correct site and utilities. If you continue, you might accidentally complete the online interview. Please do not go further and complete an online interview during testing because you are testing on the Production server, and all completed interviews on that server are monitored and managed by the system and RDS staff members.

Next step is testing the CFNC College Applications.

### **B. Test for Accessing CFNC College Applications**

- 1. Go t[o h](https://www.cfnc.org/)[ttps://www.cfnc.org](https://www.cfnc.org)[. T](https://www.cfnc.org/)he CFNC home page is displayed.
- 2. In the top navigation bar, hover on Apply to College and click on Application Hub in the dropdown menu.
- 3. You will be taken to the CFNC login screen. Sign in using one of the test user IDs and passwords listed above. You will be taken to the Application Hub.
- 4. On the right side of the Application Hub page, click the Start an Application link at the bottom of the Start an Application box.
- 5. In the Start an Application pop-up window, choose any college and application combination from the Select Application drop-down list. Then click the Apply button next to it.

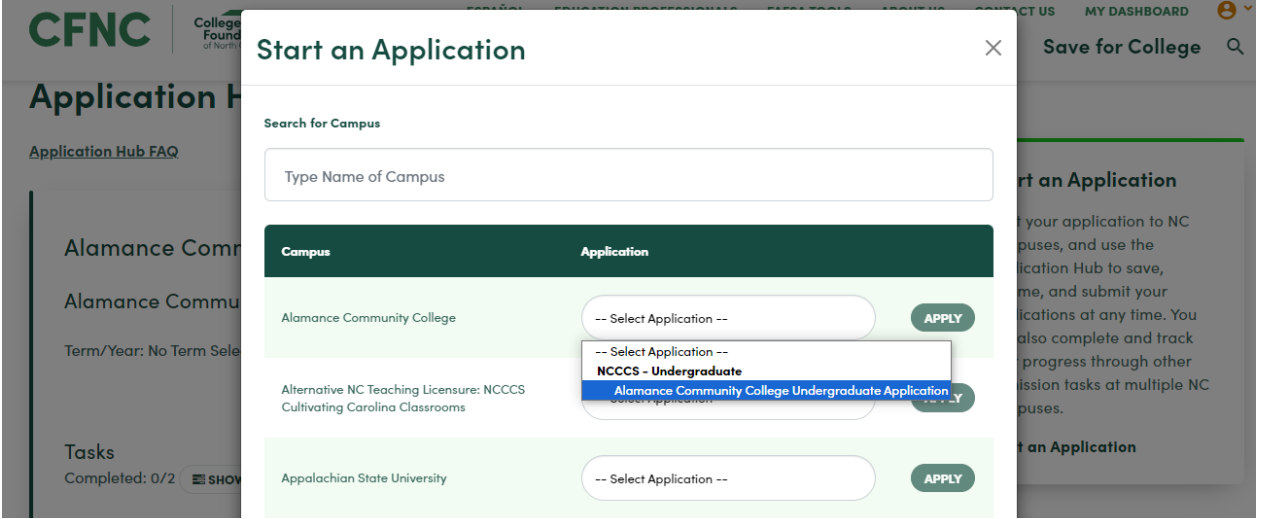

6. You will be taken to the first page of that application. The following is an example of what it looks like.

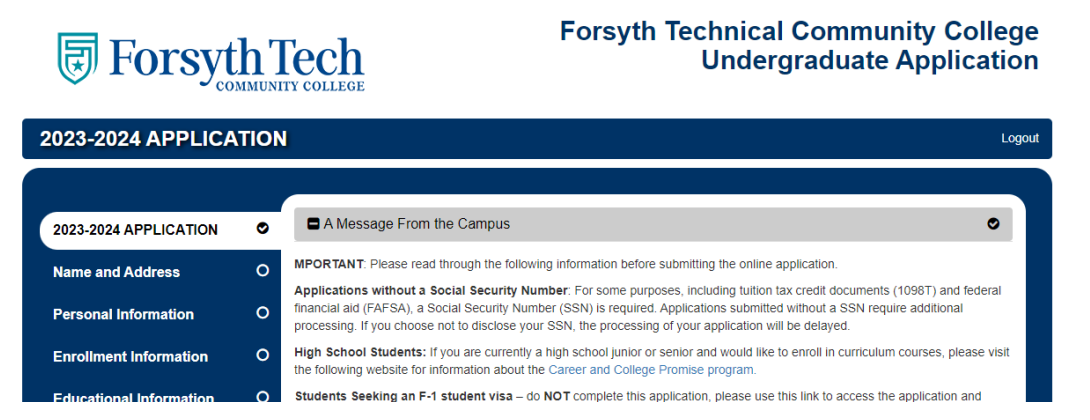

**STOP AT THIS POINT!** If you see this page, it means that your test was successful; you have reached the server and have proper access to the correct site and utilities.

# **You have completed testing. Thank you!**